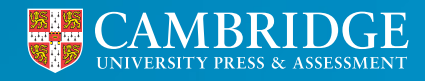

**Centre for Evaluation & Monitoring** 

# Data and Reports

**From 4th July 2022, your MidYIS and Yellis reports will look different. As part of our ongoing programme of improvement, we have updated the Interactive Reports.**

**<sup>1</sup> [cem.org](https://www.cem.org/) Tel: +44 (0)1223 790 122 Email: CEM@cambridge.org**

## List of interactive reports now available

- 1. Individual Student Report
- 2. School Band Graph
- 3. Summary of Year Group Scores
- 4. Seven Band Profile
- 5. Scores Comparison
- 6. School Performance Comparison
- 7. Standardised Scores
- 8. Historical Boxplot
- 9. Historical Band Profiles
- 10. All Chances
- 11. Individual Student Subject Chances
- 12. Predictions
- 13. School Chances
- 14. Individual Student Predictions
- 15. Individual Subject Predictions
- 16. School Value Added
- 17. Scores Value Added
- 18. Subject Value Added

## Technical requirements

It is important that you have the latest stable version of Chrome browser installed on your computers.

To use the new data and reports, you will need to ensure that our web addresses are allowed (whitelisted) by any network firewall you have in place. The manager of your computer network should be able to help with this. The following websites will need to be included:

**[https://visualisations.cem.org](https://visualisations.cem.org )**

**[https://rplogs.cem.org](https://rplogs.cem.org )**

## Accessing the reports

Log onto **[Secondary+](https://css.cemcentre.org/SecondaryPlusNet/Login.aspx?ReturnUrl=%2fSecondaryPlusNet%2fDefault.aspx)** > Reports > Data and Reports

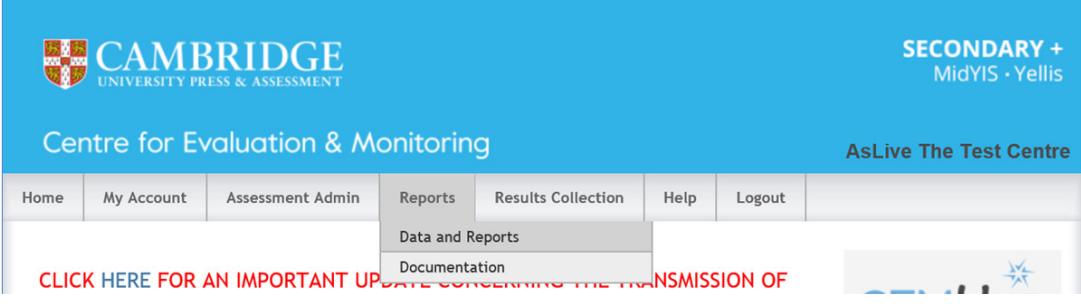

This will open the new data and reports area where you will see three tabs:

- $\cdot$  Interactive reports
- Original Excel/PDF Reports
- Downloads

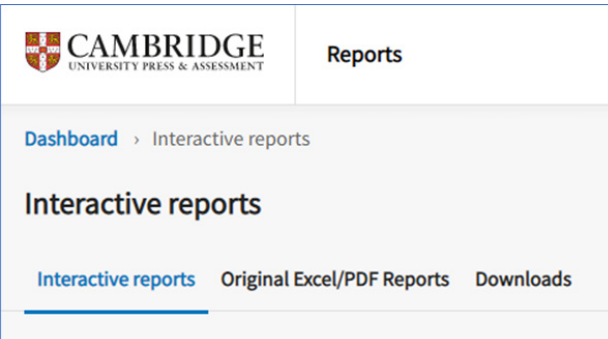

## Interactive Reports

You will then see a series of images, each representing an interactive report, split into 3 sections.

#### **Baseline Scores**

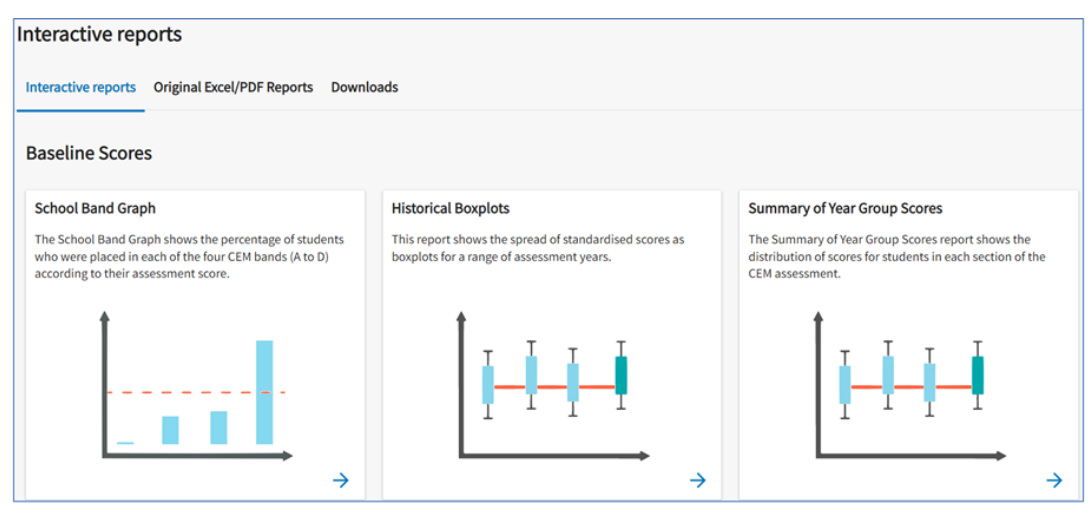

#### **Predictions and Chances**

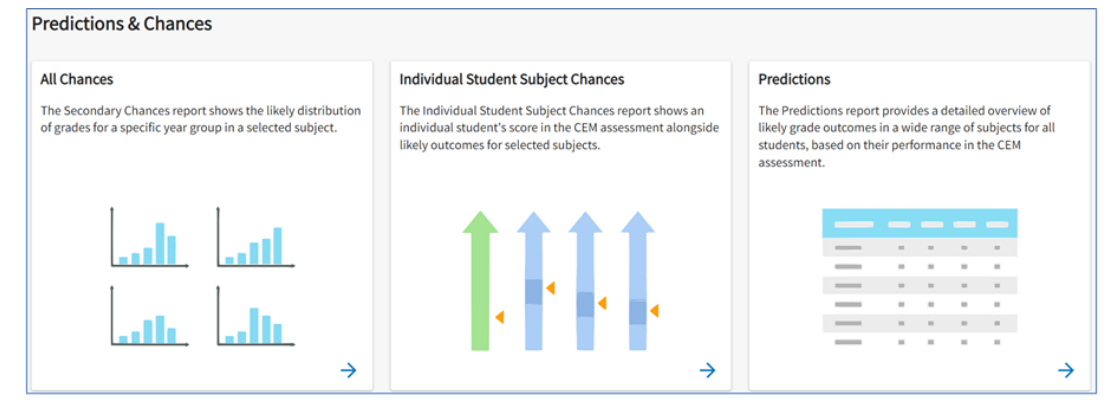

#### **Value Added**

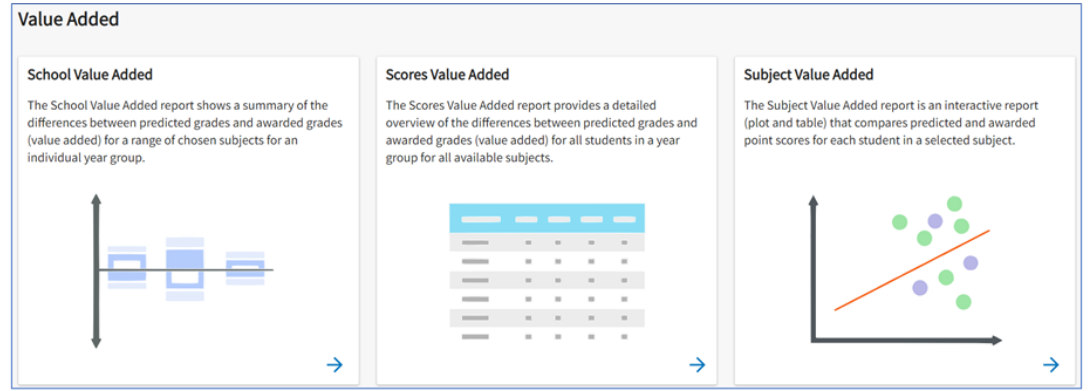

Click on the image of the report you wish to view

Depending on the report you select, the content can be filtered in different ways.

Some reports will open straight away. When the report opens select **Filter By**, this will open another window which will allow you to amend your filters.

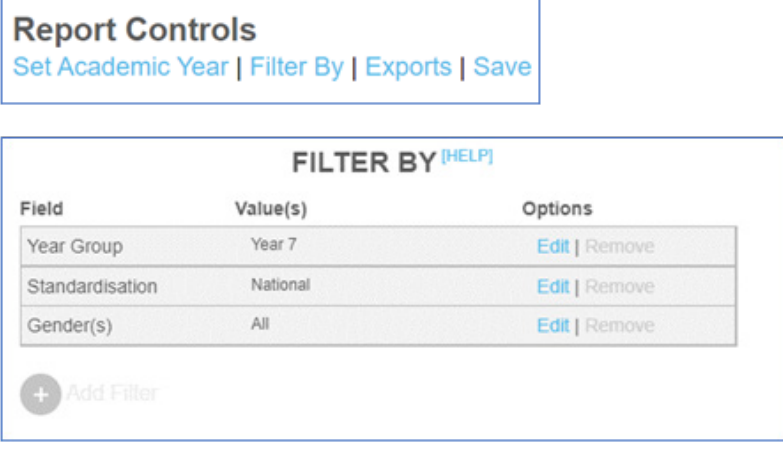

Some reports will open a prepopulated filter before the report opens. You can amend your filters before clicking **Go to report**.

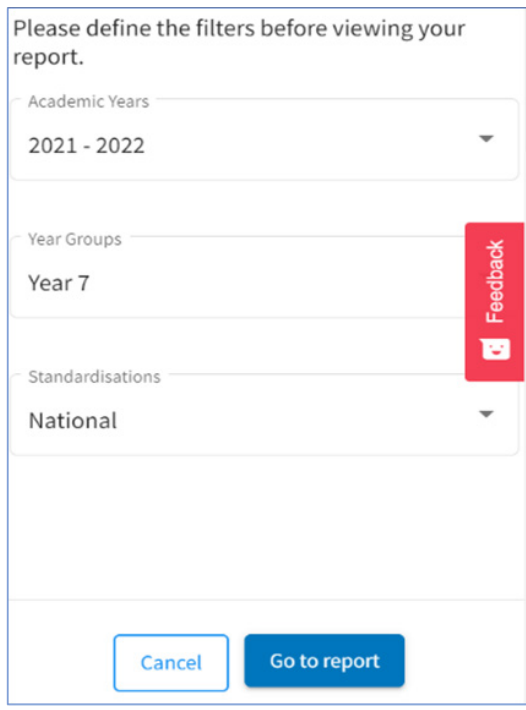

Once you are in the report, you can still amend the filters by clicking the dropdown boxes above the report.

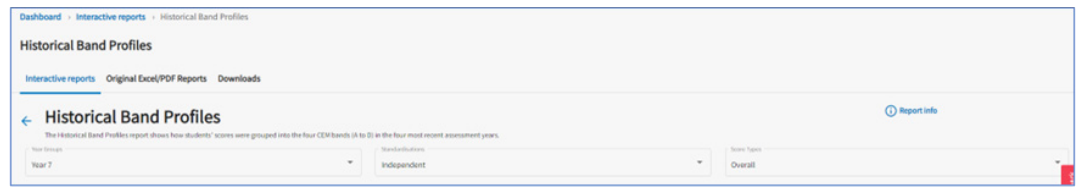

# Original Excel/PDF Reports

The original style of reports are still available. To access them go to:

Original Excel/PDF Reports > Academic Year > Year Group > Load Reports

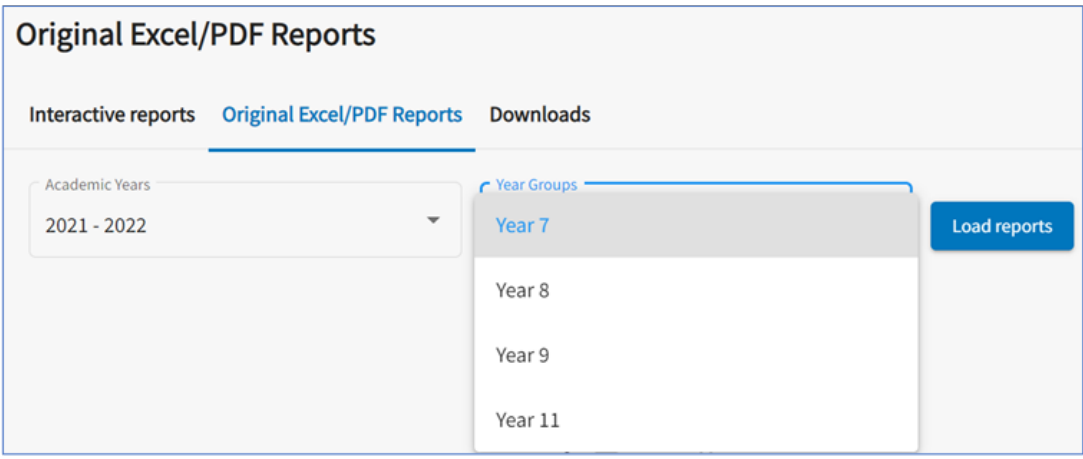

The reports will display as below. To view the guidance, click on **View Documentation** next to the PDF icon. To view the report, click on the appropriate Download button to open the report in the usual way.

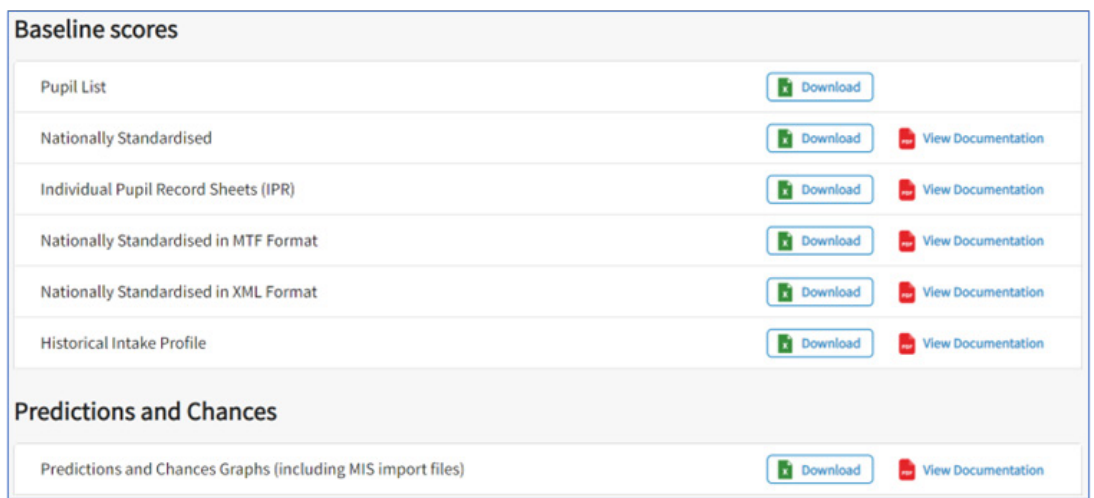

# Downloads

Downloaded reports will also appear in the Downloads area:

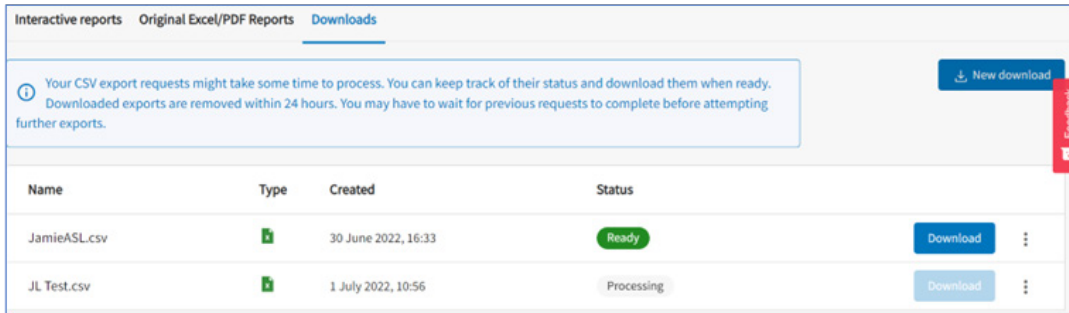

On the download tab you also have the option to download all the score reports for a year group in an assessment year. Click on the blue **New Downloads** button on the right of the screen. This will open up the following window:

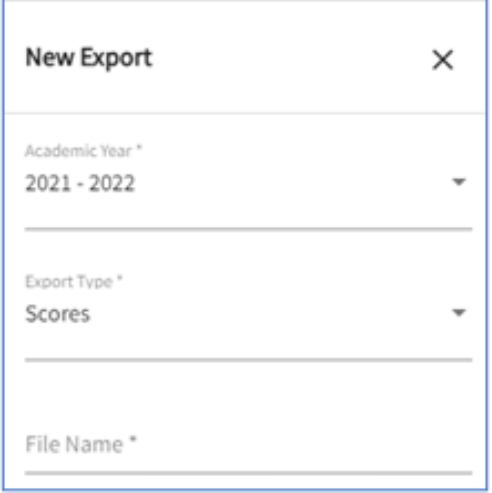

Once the filters have been selected and a file name entered **submit** will appear at the bottom of the filter. Click on **Submit** to start downloading the reports.